# 3.00

# WORLD WITHOUT NATURE LOGO ALTERATION GUIDE

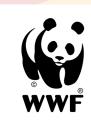

## STEP 1

#### **Preparation**

#### **Understand the Purpose:**

Familiarise yourself with the campaign's objective: to raise awareness about the importance of nature conservation.

#### **Identify Your Logo:**

Locate the digital copy of your logo

# STEP 2

#### **Tools Needed**

#### **Access to a Computer:**

Ensure you have a computer or laptop with internet access.

#### Web Browser:

Open a web browser such as Google Chrome, Edge, Mozilla Firefox, or Safari.

# STEP 3

#### Online Logo Editing (No Software Required)

#### Go to an Online Logo Editing Website:

Examples include Canva, FotoJet, or Designhill. Some platforms may require you to sign up. Follow the registration process if needed.

#### **Upload Your Logo:**

Locate the option to upload or import images on the website. Upload your organisation's logo. Use the basic editing tools provided by the platform to make changes to your logo.

#### **Remove Nature Elements:**

If your logo contains nature elements (trees, leaves, etc.), use tools like cropping, erasing, or overlays to temporarily remove them.

#### **Save Your Edited Logo:**

Once you've made the necessary changes, save the edited logo to your computer.

# STEP 4

#### **Temporary Use**

#### **Update Digital Platforms:**

Replace your current organisation logo with the edited version on digital platforms such as the website, social media, and email signatures.

#### **Printed Materials:**

For physical materials (e.g. posters), print the edited logo and temporarily replace the original.

# STEP 5

#### Campaign Day (3rd March)

#### **Promote Your Participation:**

Share on your social media accounts using the hashtag #WorldWithoutNature. Explain why you are taking part and encourage people to learn more at wwf.org.uk

#### Join The Conversation:

Engage with other organisations taking part.

### STEP 6

#### **Revert Changes**

#### **Post-Campaign:**

After the campaign day, revert to the original logo on all platforms.